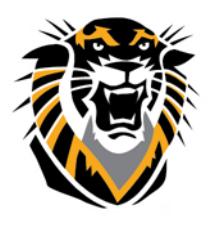

## FORT HAYS STATE UNIVERSITY **LEARNING TECHNOLOGIES**

Forward thinking. World ready.

## Best Practices for Tests & Surveys in Bb

Tests' options can greatly improve the students' experience taking the test.

Consider these suggestions:

**1-Turn OFF Force Completion (leave the box UNCHEKED)** 

**Force Completion** 

Once started, this Test must be completed in one sitting.

Force Completion requires the students to complete the exam in one sitting without exiting the browser or the system. When "force completion" is turned OFF (as suggested), students who lost internet connection or get kicked out of the test, students can go back to the exam where they stopped (when they lost connection) and continue taking the test. Unfortunately, the time lapse when the students were out of the test (since they lost internet connection or the server was down) will count against their exam time because the system will continue to count down the time remaining. That's why we also recommend that you **Turn OFF Auto Submit.**

If an exam is set up to have "**Force Completion**" and to have questions appear "**One at a Time**," students should be instructed to **NOT use the browser back button, navigate away from the page, or close the browser** before submitting their exam. If they do any of these things, their test will automatically be submitted with only the answers they have saved.

**2- Turn OFF Auto Submit** 

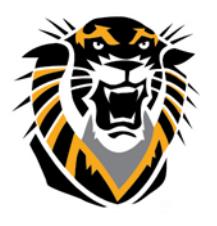

## FORT HAYS STATE UNIVERSITY **LEARNING TECHNOLOGIES**

Forward thinking. World ready.

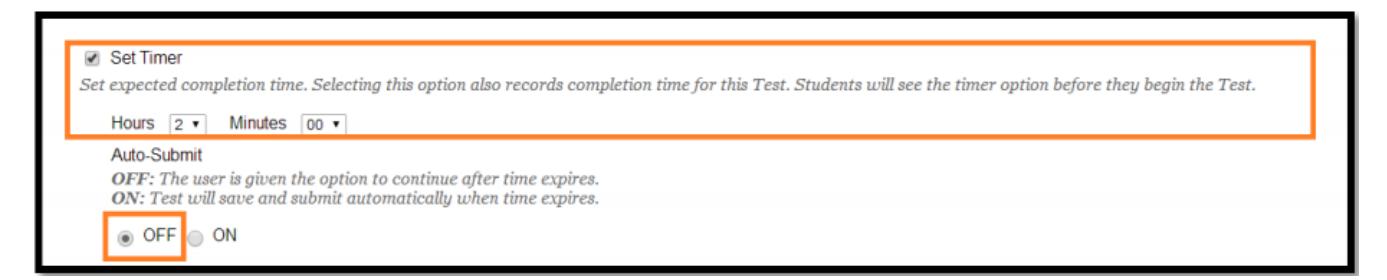

You can always set up timers for any exam and by turning OFF auto submit, students can take some extra minutes after the time is up. You will be able to see how much extra time they spent by checking the Grade Center. This will also allow students who need extra time to take your test without special arrangements in Bb. One thing you can do is tell your students that the exam is time is 2 hours (for example) and you allow them to take some extra time. If they exceed the time by more than 15 or 20 minutes, you will take off some points.

You can add this in the test instructions area:

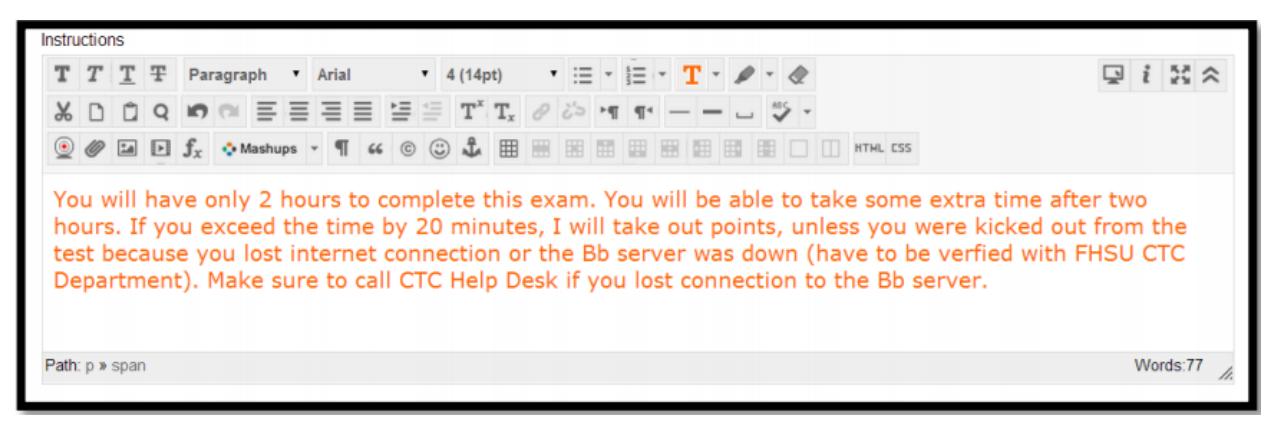

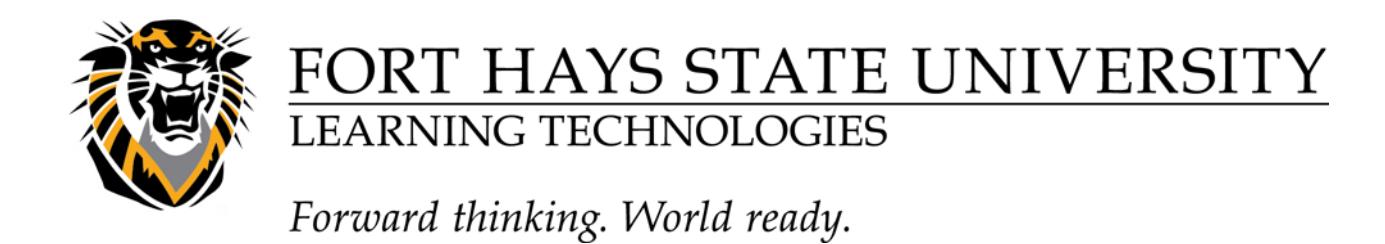

The student will see this screen when the time is up. He has to click on Cancel to continue taking the test:

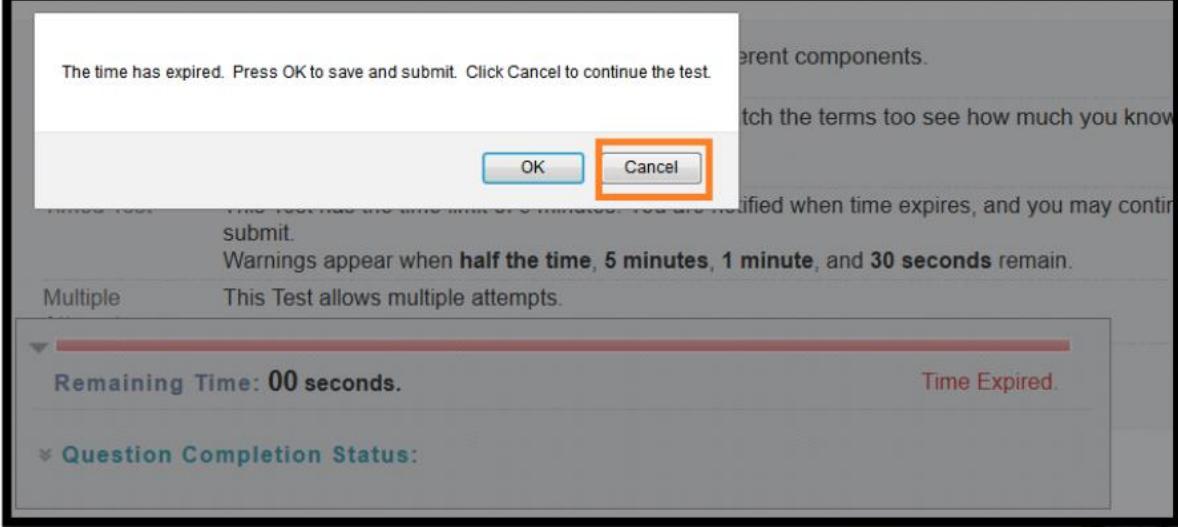

The instructor will see this annotation in the Grade Center through test information and access log on the students test attempt:

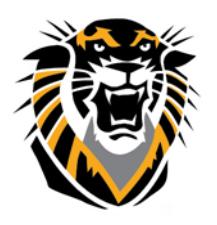

# FORT HAYS STATE UNIVERSITY<br>LEARNING TECHNOLOGIES

Forward thinking. World ready.

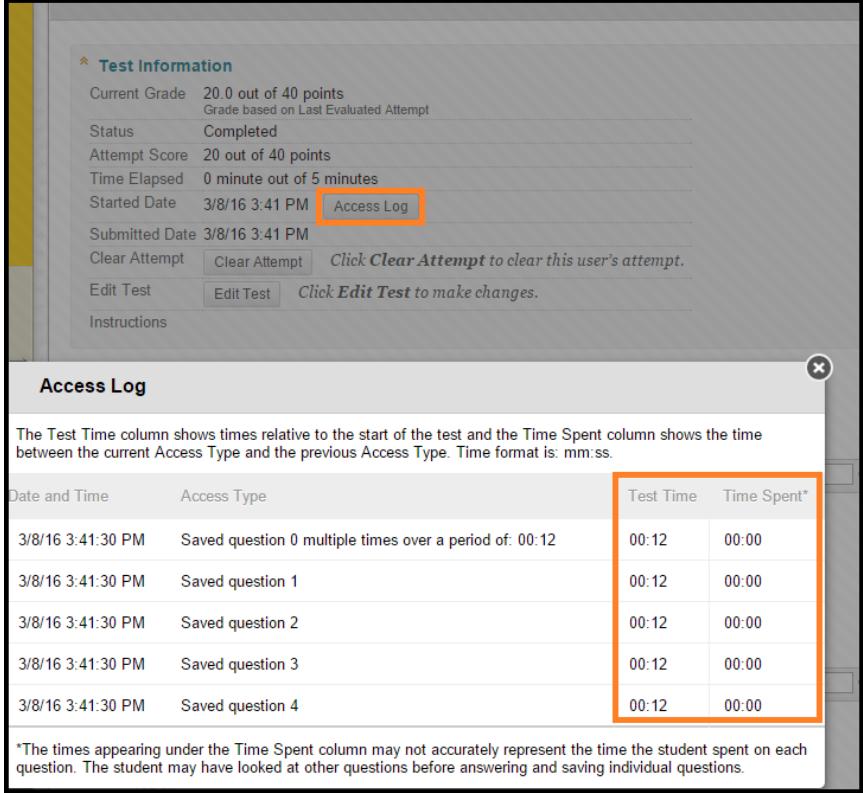

#### **3- Turn ON "Test Results and Feed Back to Students" Options:**

-If you would like to have your students see their test grades (including test questions, submitted answers and correct answers), after the exam is closed, the Show Test Results and Feedback To Students boxes have to be checked so that students can see their exam after they took it:

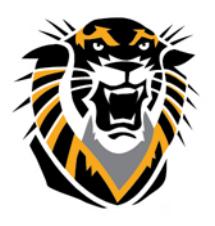

## FORT HAYS STATE UNIVERSITY<br>LEARNING TECHNOLOGIES

### Forward thinking. World ready.

\*Note that even though we also recommend "On Specific Date" as an option for the second box, we still highly recommend "After Due Date".

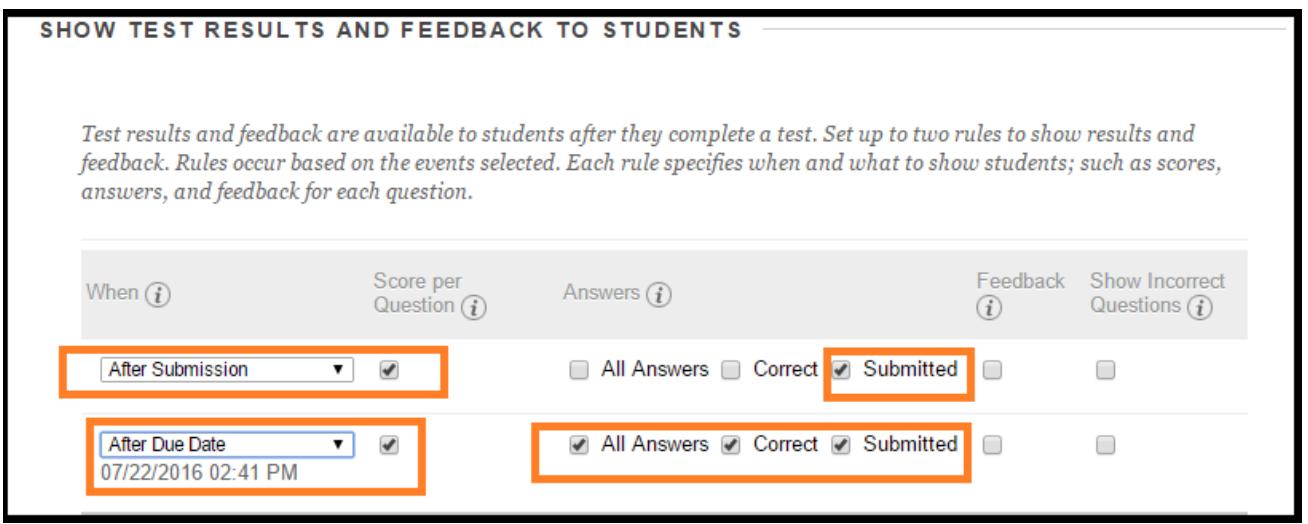

On specific date you will want to choose a date and time where everyone has completed the

test.

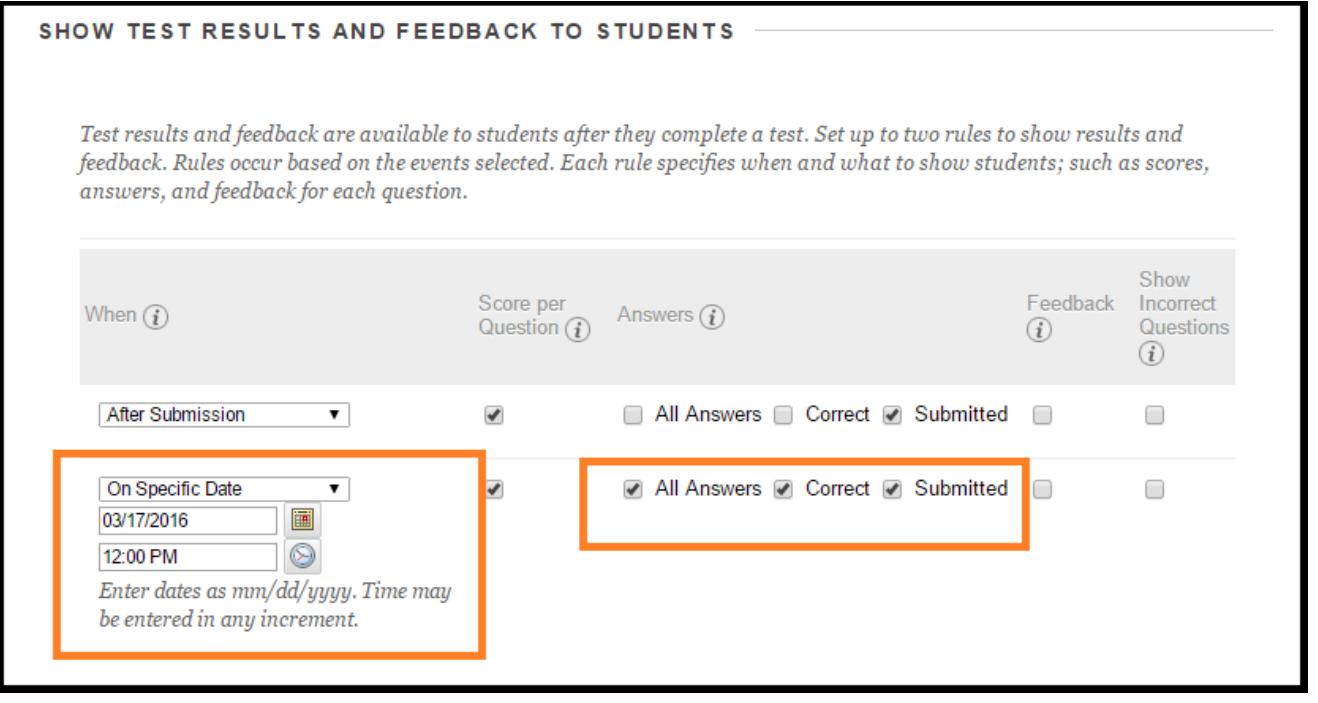

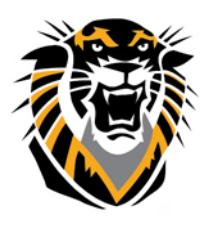

## FORT HAYS STATE UNIVERSITY **LEARNING TECHNOLOGIES**

Forward thinking. World ready.

**4- Set Questions to Display Once at a time:** -Displaying one question at a time ensures a continuous Java session in Bb and will eliminate test timeout. Once a student clicks on the arrow for the next question, his/her answer will be saved on the server.

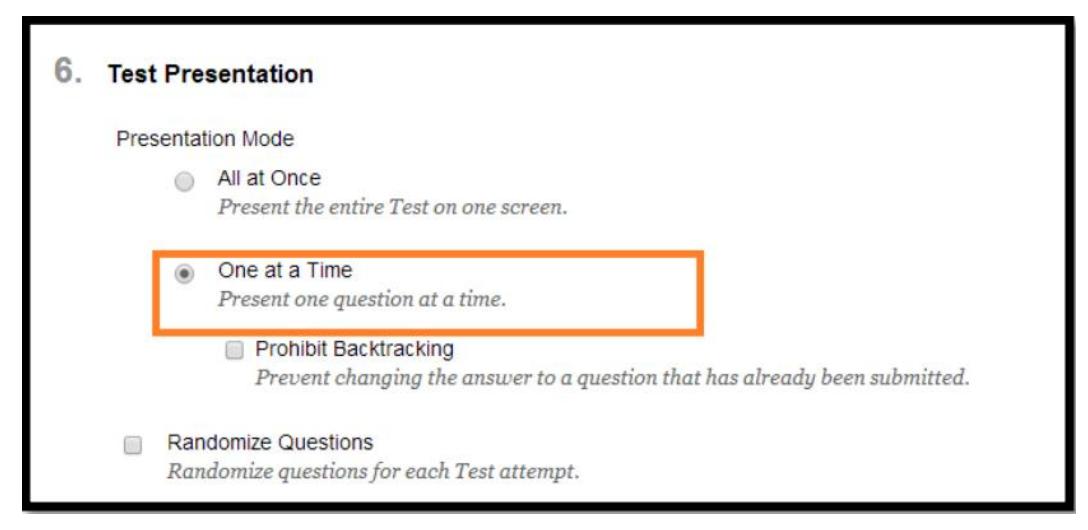

**NOTE: If you are using "Random Block" (Pulling questions from a pool), do not use this option. It will slow down the system noticeably.**

### **5-Make sure "Errors" are fixed in Respondus LockDown Browser (This is only if you use Respondus LockDown Browser)**:

Every semester and after a course copy or modification of the test options, exams that require

Respondus LockDown Browser (RLDB) have to be "fixed". The fix

can be done by one click on the button "Fix It".

1- Go to Course Tools>>>Respondus LockDown Browser.

2- You will see a list of the exams that are set to use RLDB and you

can click on the button "Fix It" next to every exam' error.

For full tutorials about Assessments, Tests and Surveys in Bb, please visit

<http://www.fhsu.edu/learningtechnologies/BlackboardFacultyTutorialAssessment/>

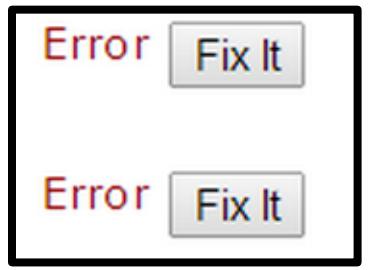